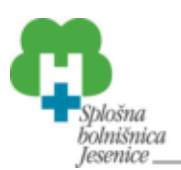

Pred dogodkom preverite ali imate na računalniku nameščeno zadnjo različico programa ZOOM: https://zoom.us/client/latest/ZoomInstaller.exe

V ZOOM konferenco se povežite s solidno povezavo do interneta. Priporočamo povezavo prek kabla.

## **Prijava v ZOOM konferenco**

Vabilo na dogodek boste dobili v naslednji obliki. S klikom na povezavo se vam bo avtomatsko odprl program ZOOM

Join Zoom Meeting

https://zoom.us/j/????????????pwd=SjlMVW5NTktsMm1vWUNtalNFSHVLdz09

Meeting ID: 955 ???? 4099

Passcode: ?????

Ko se povežete v konferenco imate v spodnji vrstici naslednje gumbe

Ò  $221$  $\blacksquare$  $\blacksquare$ Õ

**Mute:** prižgete ali ugasnete mikrofon

**Stop video:** prižgete ali ugasnete kamero

**Security:** samo za organizatorja

**Participants:** ogled vseh slušateljev

**Chat:** ogled klepeta in možnost zastavljanja vprašanj

**Share screen:** samo za predavatelje

Po prijavi preverite ali imate izbran pravi mikrofon in prave zvočnike tako da kliknete na

puščico ob ikoni mikrofona in iz seznama izberete pravo napravo

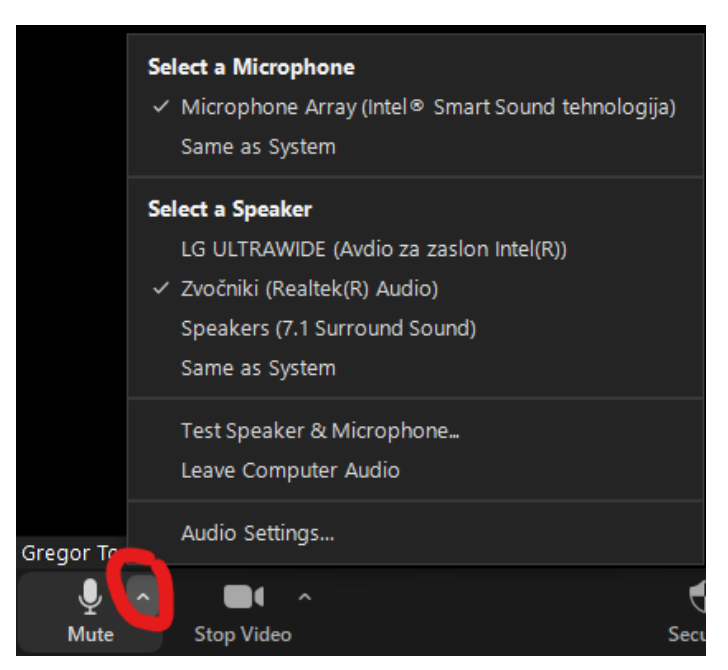

Če imate namesto ikone za mikrofon ikono za slušalke, morate najprej s klikom na slušalke dovoliti programu ZOOM uporabo vašega mikrofona in zvočnikov

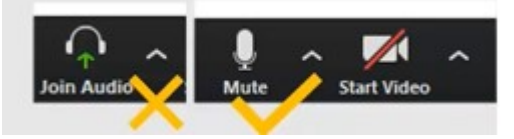

Delovanje zvočnika in mikrofona lahko preverite na: Test Speaker & Microphone… V vrstici za servise zraven ure preverimo še če so zvočniki dovolj na glas

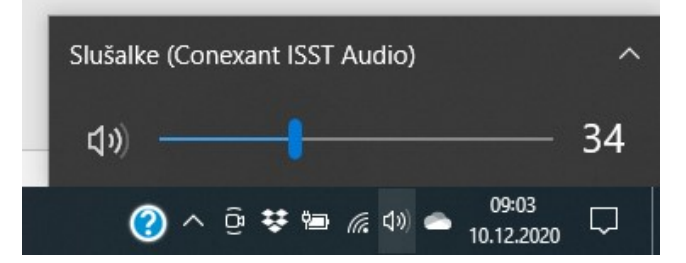

Med konferenco imajo slušatelji mikrofon ugasnjen.

Če izgubimo povezavo do zoom videokonference, vedno lahko pridemo nazaj preko povezave, ki smo jo dobili od organizatorja.

Pogledamo, še če imamo napisano pravo ime: Kliknemo spodaj na Participants, da se nam na desni odpre seznam udeležencev, poiščemo sebe (zraven imena piše »me«) in kliknemo na More in Rename.